Após realizar todo o processo de rematrícula via SIGA, o aluno deverá deve clicar no botão de mesmo nome, como imagem abaixo:

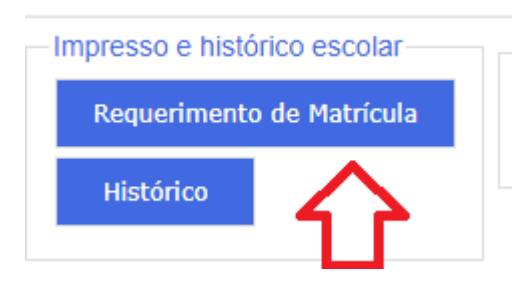

Em seguida, abrirá a página com a opção de salvar ou imprimir.

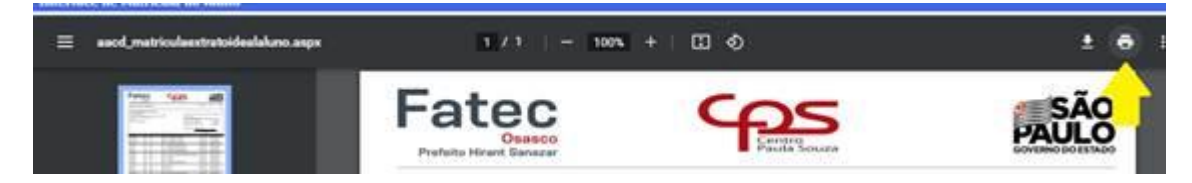

Clique no ícone para imprimir e escolha a opção SALVAR, pois se você apenas clicar no ícone de download você terá um arquivo com extensão .ASPX e não .PDF.

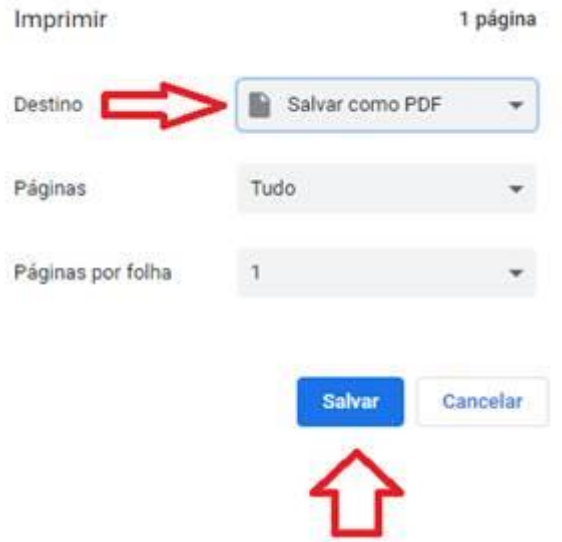

Pronto, documento salvo.